## **Procédure pour réserver des documents en ligne**

- 1. Vous pouvez aller au https://catalogue.ville.lassomption.qc.ca
- 2. Cherchez votre document dans le catalogue et **cliquez sur son titre dans les résultats de recherche.**

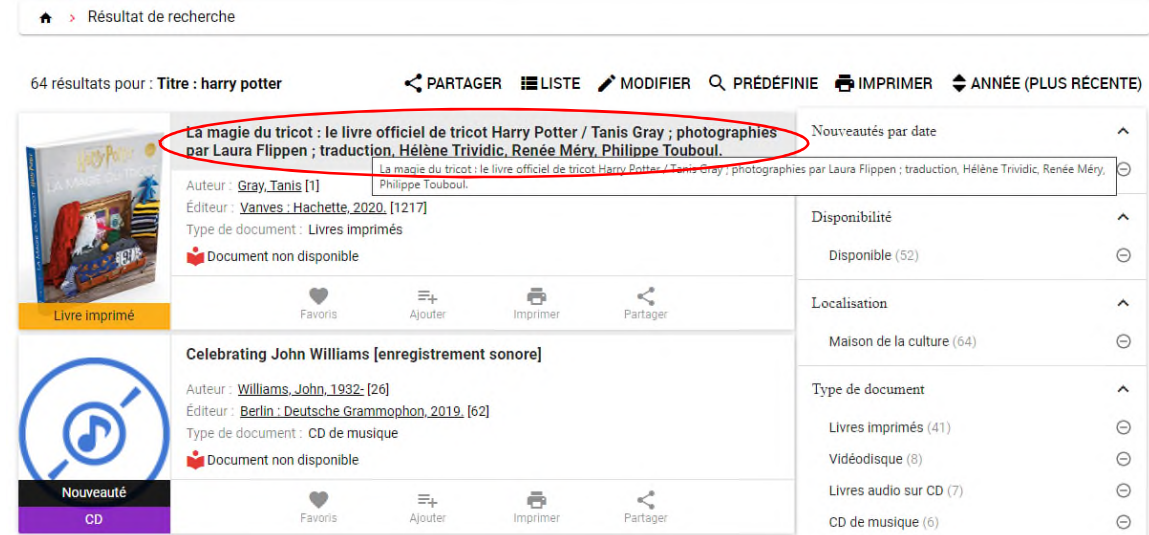

- 3. Cliquez sur **Réserver** dans la section **Où trouver.**
	- A > Retour aux résultats > Notice

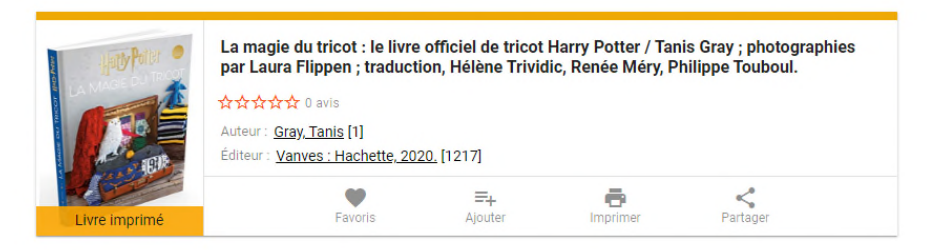

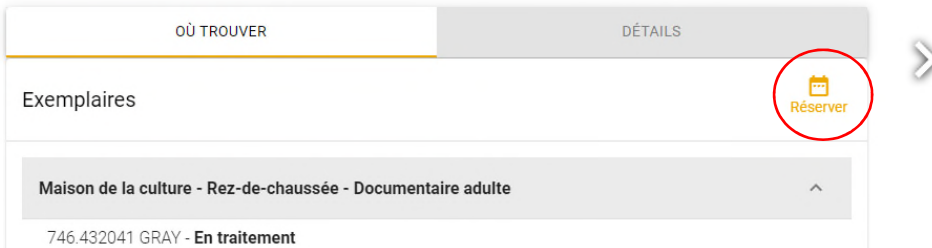

4. Si vous n'êtes pas déjà dans votre dossier d'abonné. entrez **votre numéro d'abonné** (6 chiffres) et votre mot de passe (10 caractères maximum).

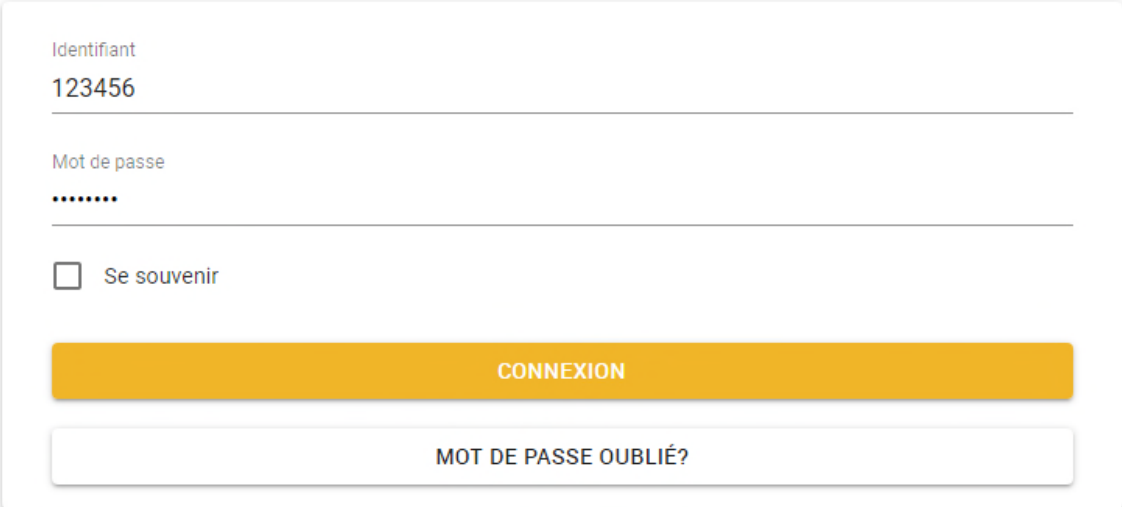

5. Sélectionnez **Maison de la Culture** et cliquez sur **Confirmer.**

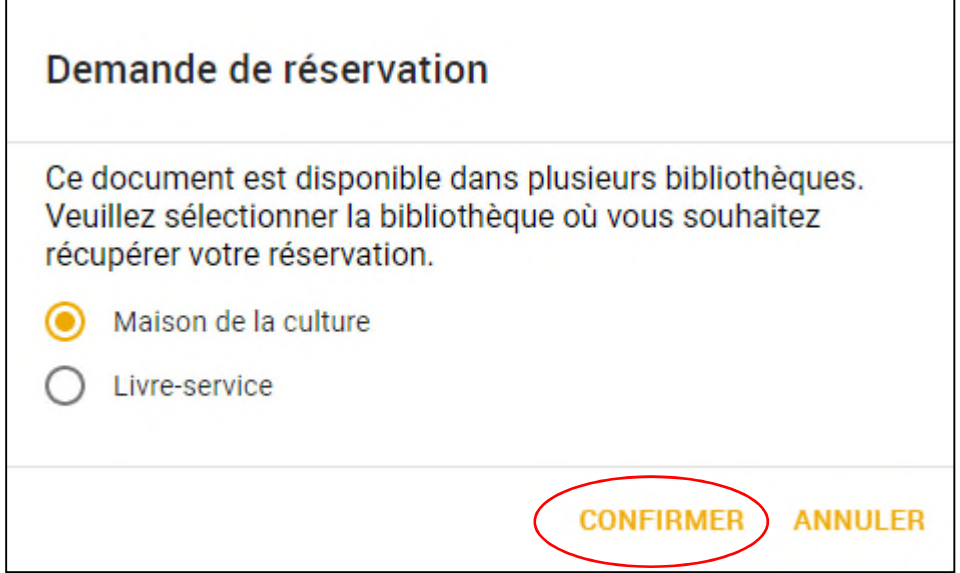

6. Cliquez sur **Confirmer** une deuxième fois quand vous aurez vu votre rang dans la file d'attente.

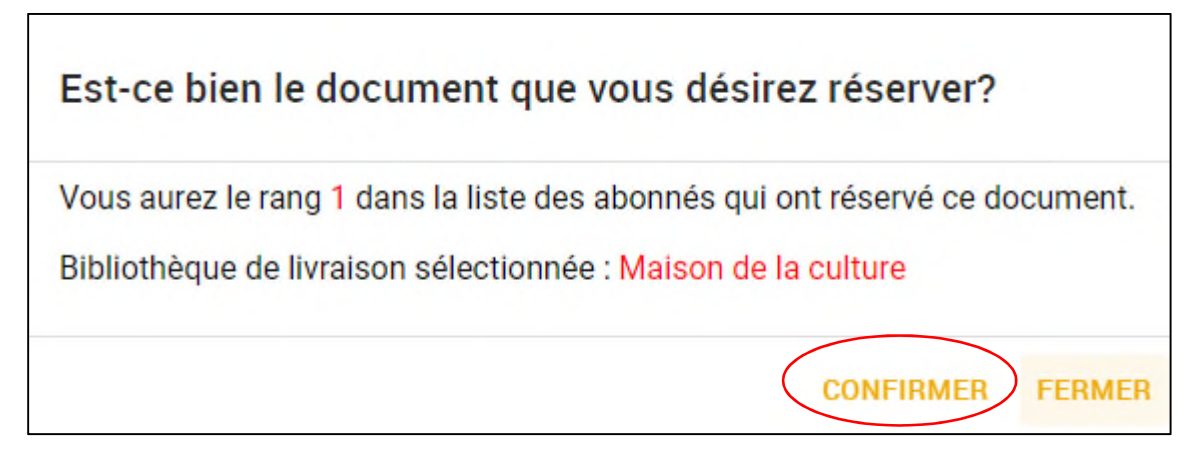

7. Vous pouvez aller vérifier la réservation dans votre dossier d'abonné en cliquant sur **Mon dossier**.

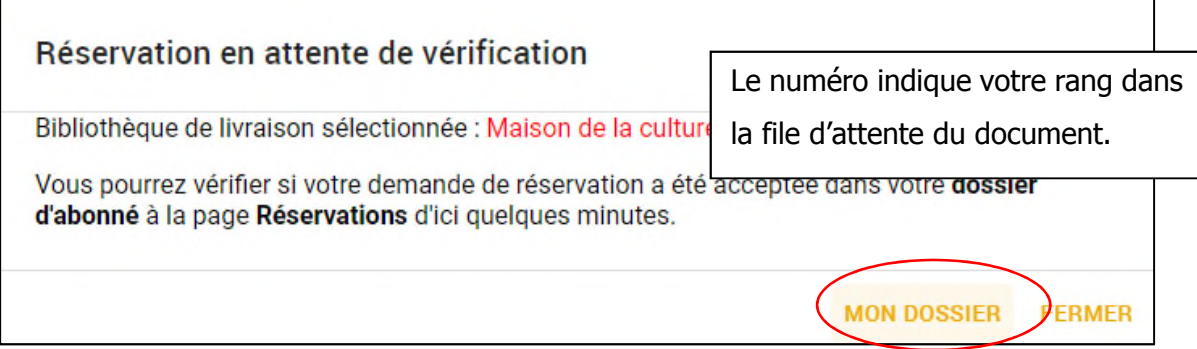

- 8. **Effectuez les étapes 2 à 7** pour chacun des documents à réserver.
- 9. N'oubliez pas de vous déconnecter de votre dossier à la fin dans le menu en haut à droite de l'écran : **Déconnexion**.

## **Pour vérifier vos réservations**

**1.** Allez sur le menu en haut en droite de l'écran et cliquez sur **Mes réservations.**

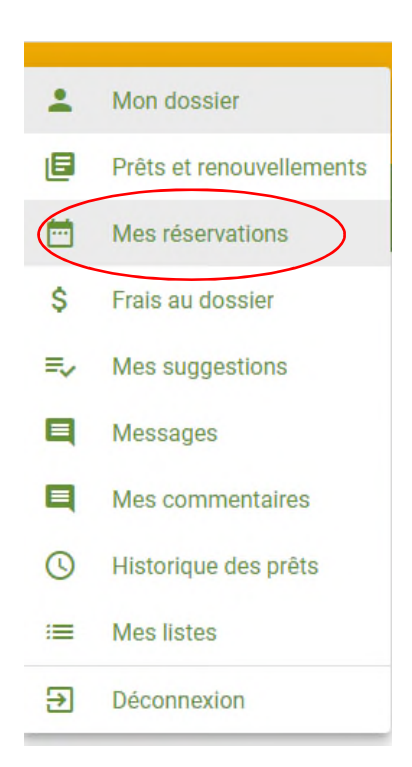

**2.** À partir de là, vous pouvez voir votre rang dans la file d'attente et supprimer une réservation.

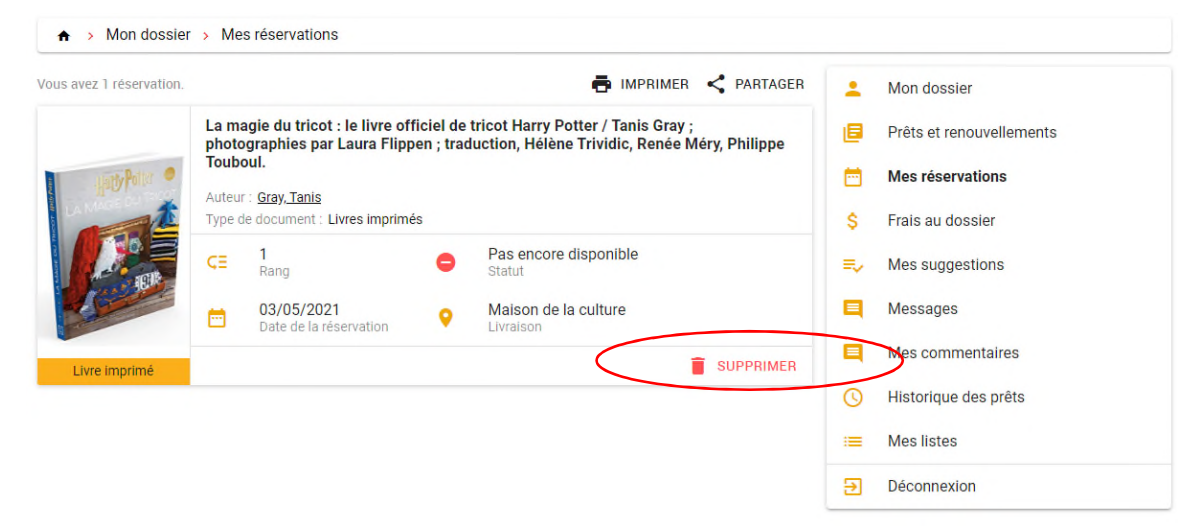